### Workshop On

## KOHA Integrated Library Software

Using **Debian Platform** 

March 11-13, 2010

### **COURSE MATERIAL**

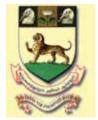

Department of Library and Information Science
University of Madras

### Workshop On

## KOHA Integrated Library Software

Using **Debian Platform** 

March 11-13, 2010

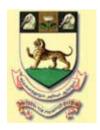

# Department of Library & Information Science University of Madras

#### **Faculty**

Dr. M.G. Sreekumar, IIM Kozhikode & Sh. A.J. Tomson, Devagiri College

Workshop Director

Prof. A. Amudhavalli, DLIS, University of Madras

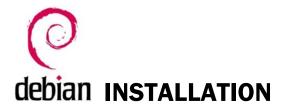

- 1. Recommended Environment Linux / Unix
  - Drive Partition

     Maximum One Primary Partition
     Unpartitioned Disk Space

#### 2. Software and Other Requirements

- A Linux server Debian is what most people use
- Apache
- MySQL
- Perl
- Root on the server
- A reasonable level of comfort with the command line
- Database administration skills
- KOHA

#### 3. Download Locations

1. **Debian** 

http://www.debian.org

2. Apache

http://www.apache.org

3. MySQL

http://www.mysql.com

4. Perl

http://www.perl.com

**5. KOHA** 

http://koha.org

#### 4. Installing Debian with the Workshop CD (supplied to you)

#### A. Preparatory Steps for Windows Machines

- i. There should be maximum one Primary Partition.
- ii. The Free Disk Space should be minimum 20 GB.
- iii. Check the Drive Partition for locating the Unpartitioned Disk Space:
  - a. Right Click on "My Computer";
  - b. Select "Manage";
  - c. In the next appearing screen, select "Disk Management" from "Storage";
  - d. At least one Unallocated Disk space is needed for installing Debian. If not, identify one of the partitions/drives in the right bottom table, Right Click on the selected partition/drive, and select "Remove Partition".

Note: Care should be taken against loss of important data.

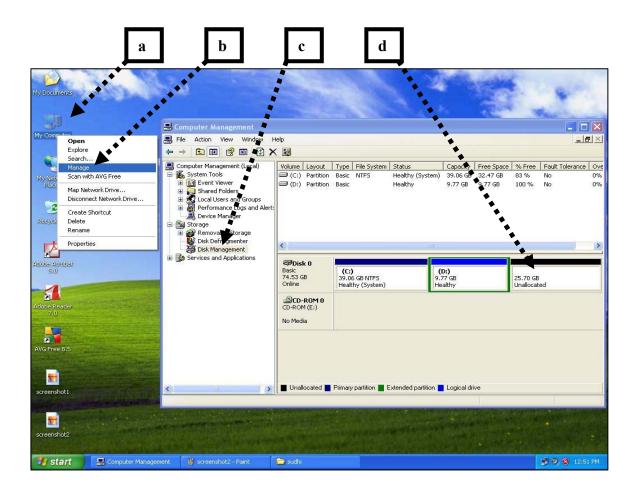

#### **B.** Setting up Boot Device to CD Drive

- The System has to be rebooted now.
- Also, the System Boot Device has to be set to CD-ROM.
- While the system starts rebooting, press "Del" / "F2" keys.
- In the appearing Screen, set the First Boot Device to CDROM, Save and Exit by pressing F10.
- Make sure that the Workshop's "Debian" CD is inserted in the CD Drive.
- Proceed to Step C.

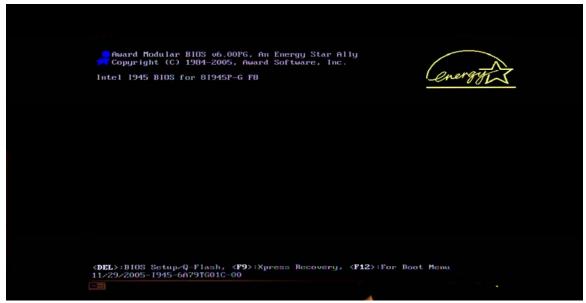

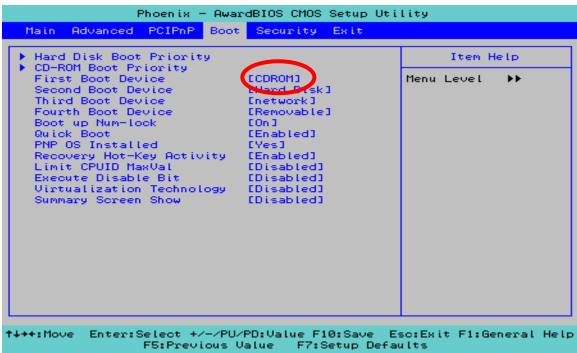

#### C. Debian Insatallation

As the Boot Device is now set to CDROM, Debian starts installing ......

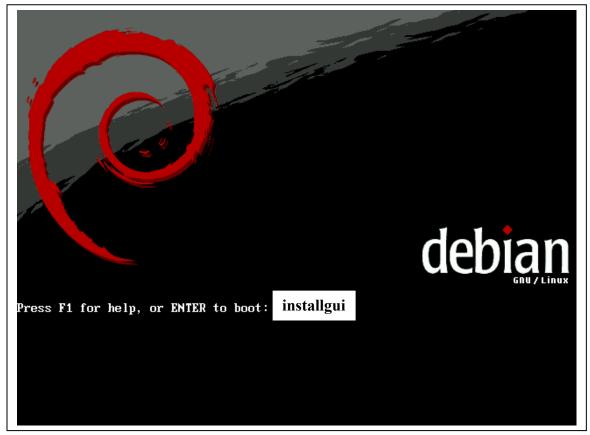

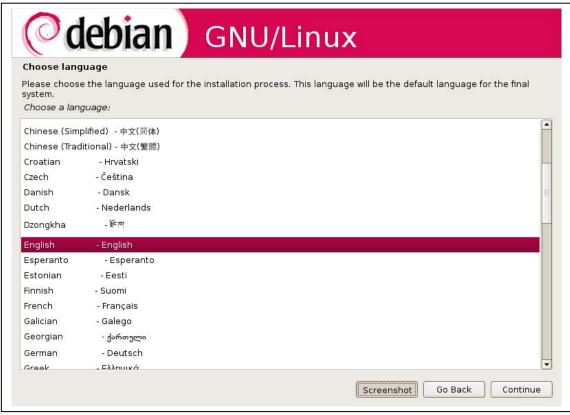

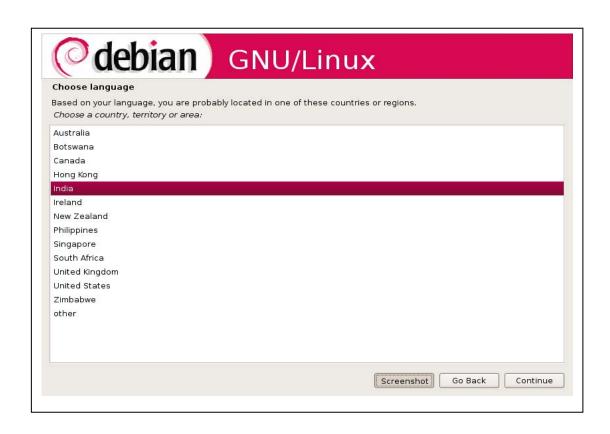

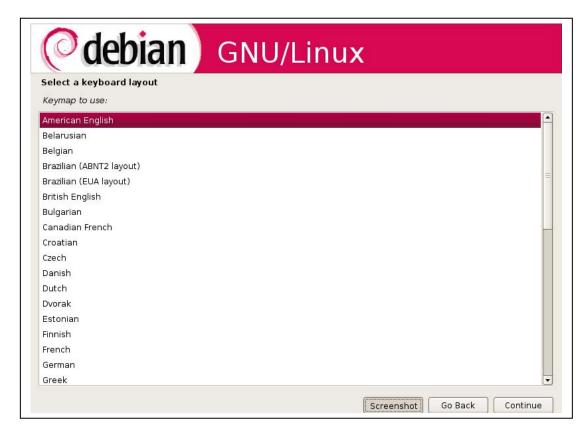

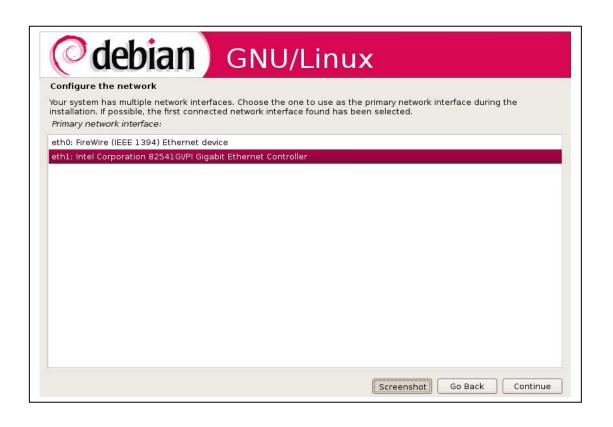

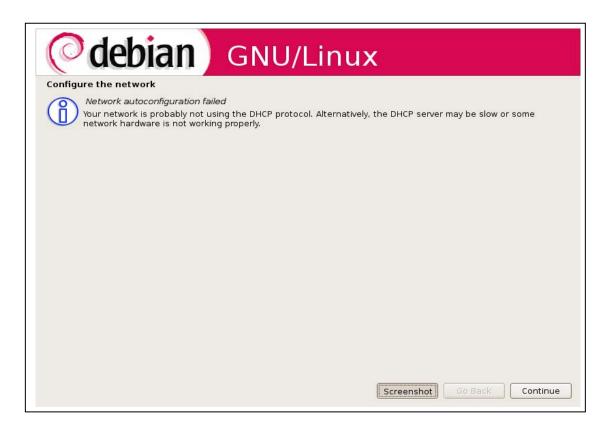

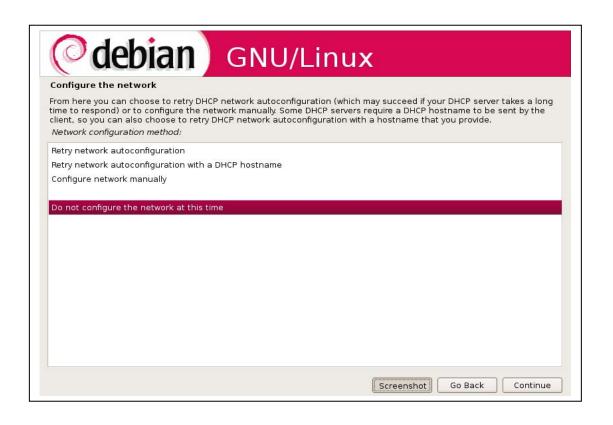

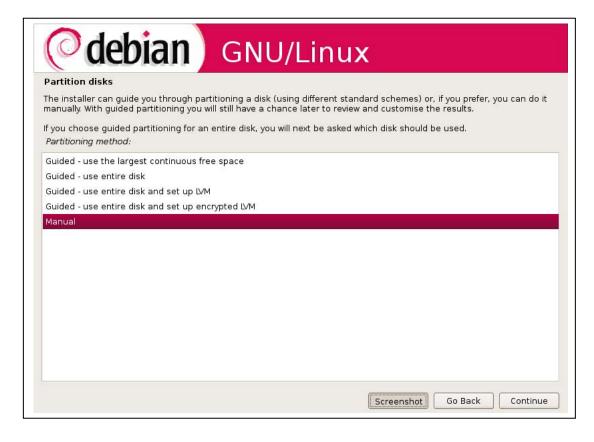

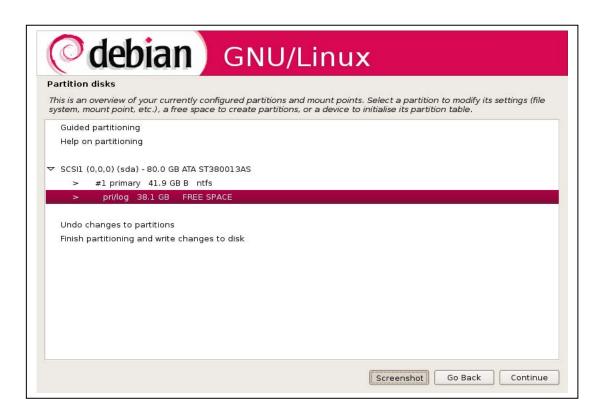

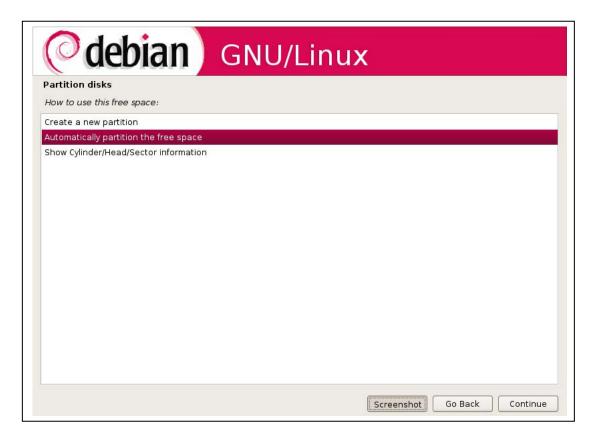

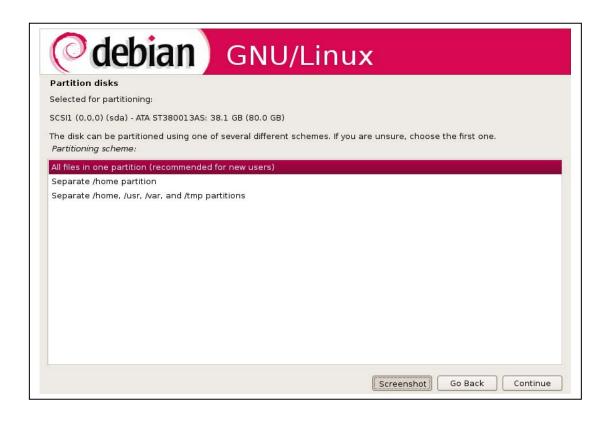

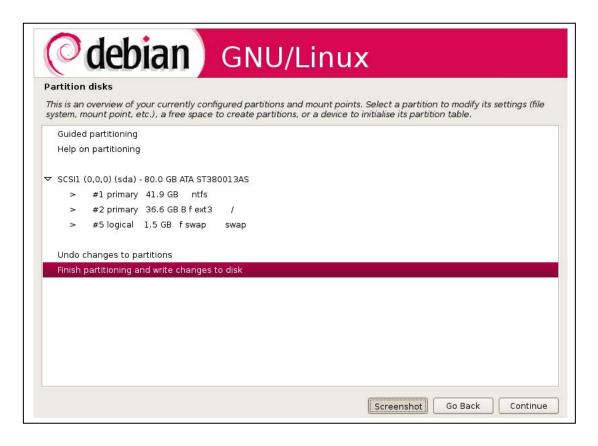

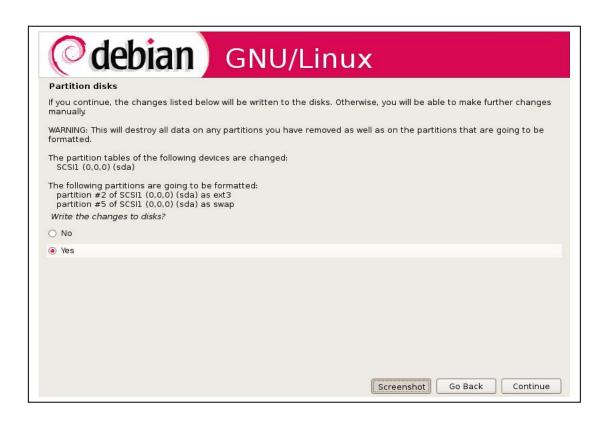

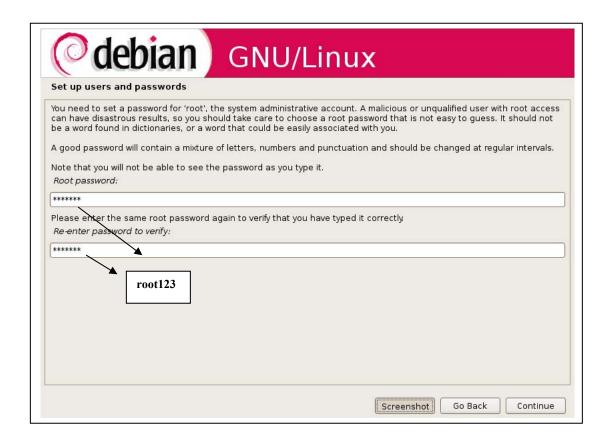

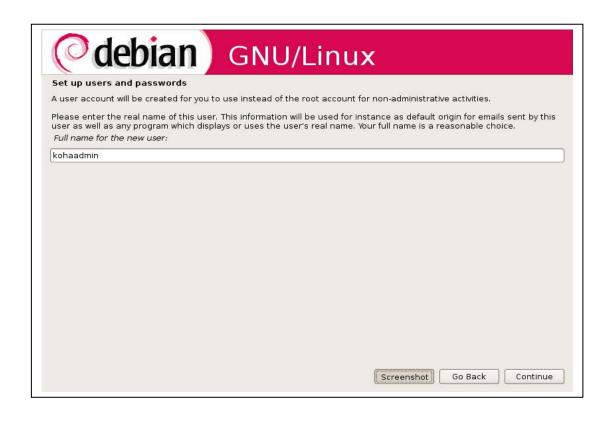

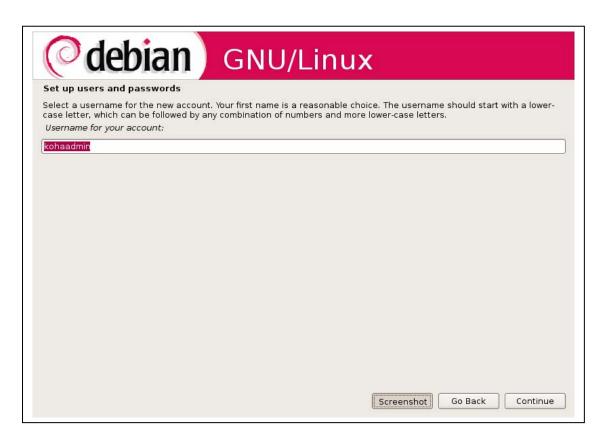

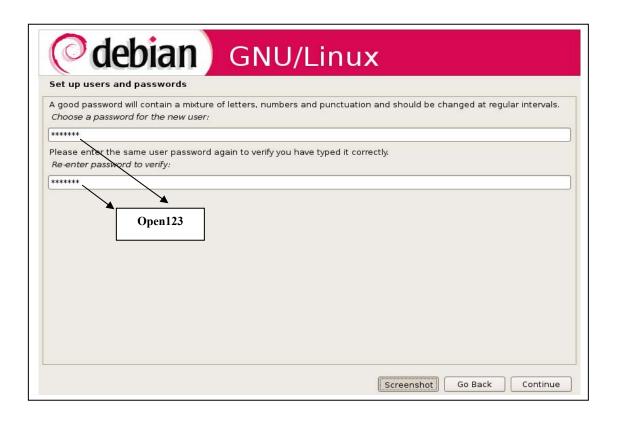

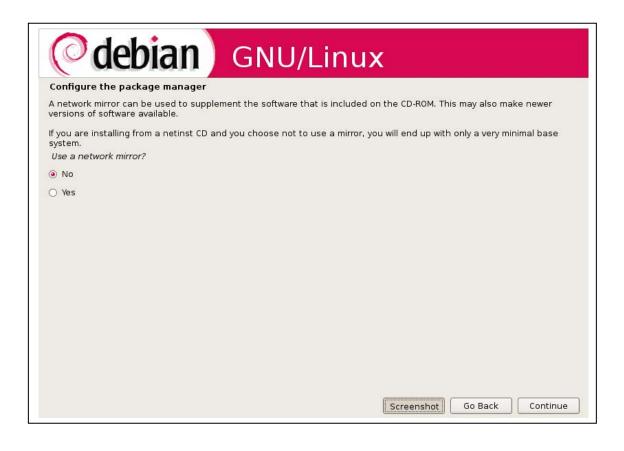

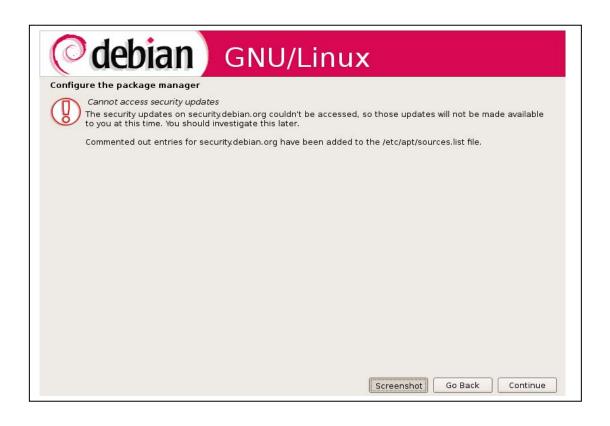

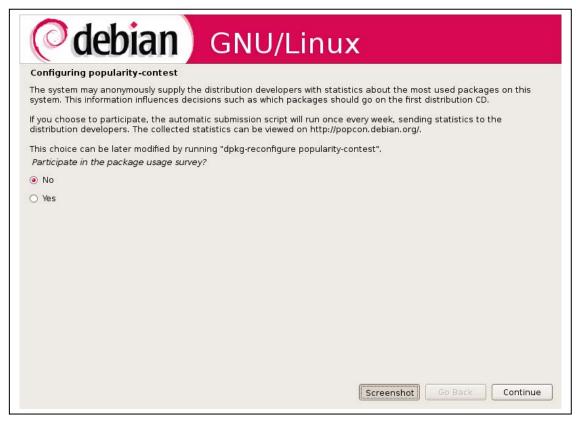

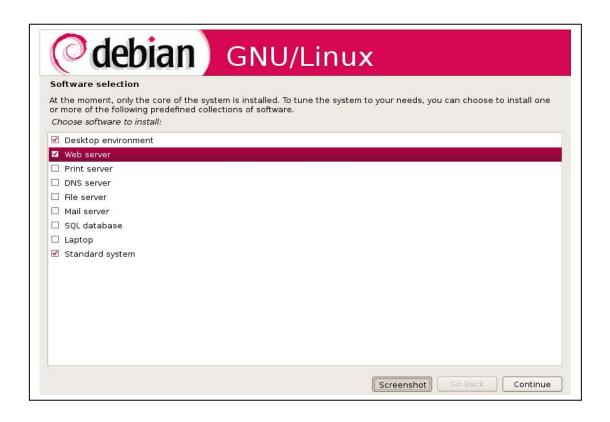

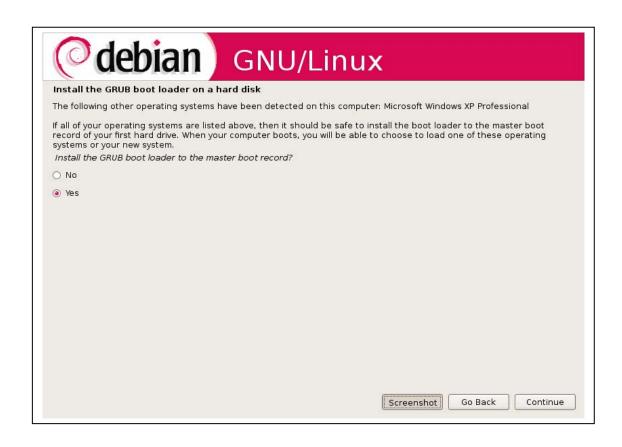

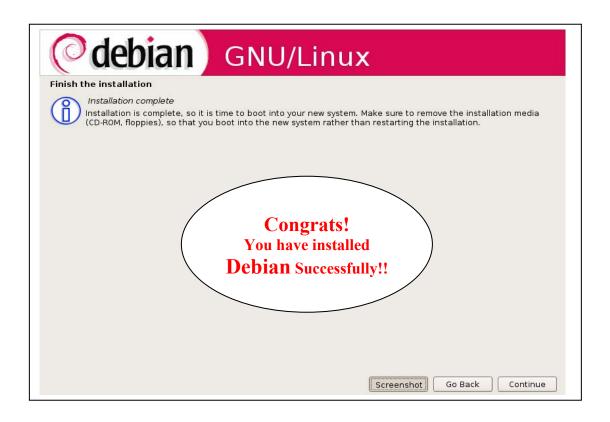

Note: The System will now reboot automatically and will ask for Login ID/Password

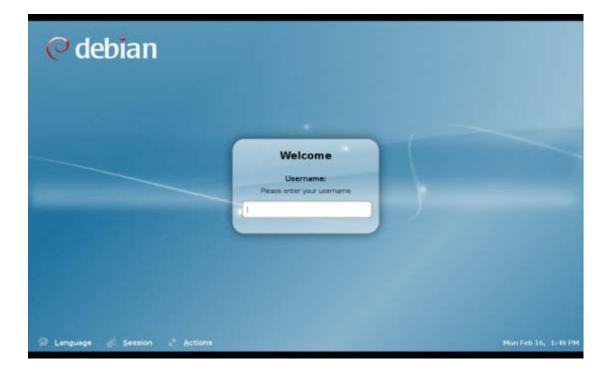